## Cómo acceder a Phidias

## **Opción 1:**

Si recibimos los comunicados de la Escuela a una cuenta de Gmail, podemos acceder

nuestra cuenta de Gmail abierta en el navegador.

## **Opción 2:**

Si el correo electrónico donde recibimos los comunicados de la Escuela no es Gmail ni gestionado por Google, deberemos acceder mediante **usuario** y **contraseña**.

➽ Si es la primera vez que accedemos o no recordamos nuestro usuario o contraseña, debemos hacer clic en "Olvidé mi contraseña", introducir nuestro correo electrónico y recibiremos a nuestro e-mail un mensaje para restaurar la contraseña de nuestro perfil.

module:session/login  $\rightarrow$  obtener nueva contraseña  $\rightarrow$ 

## Cambiar contraseña

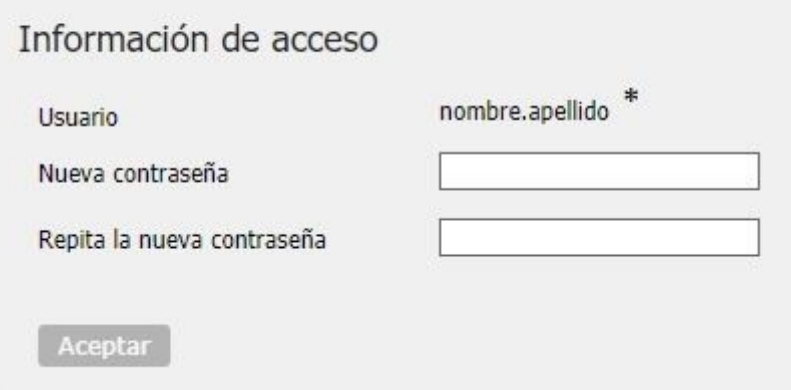

Aquí introducimos una contraseña de al menos 6 caracteres y como mínimo una minúscula, una mayúscula y un número.

También debemos recordar el nombre de usuario, que aparece encima del campo contraseña con el formato *nombre.apellido\**, aunque también puede incluir espacios. Debe ser copiado exactamente como aparece.

Si todo es correcto, podemos acceder en futuras ocasiones a nuestro perfil con esta nueva contraseña y este nombre de usuario.

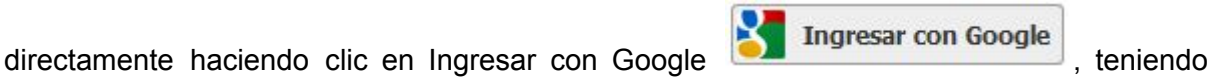